# *CDRCheck*

version 1.2

## **About CDRCheck**

This utility may be used to determine what fonts, if any, are used by a particular CDR file. It will read any CDR file created by any version of CorelDRAW!. If you have ever had to deal with CDR files from outside sources, or just unfamiliar files in general, you have probably seen the message 'Bad or missing font file...' issued by CorelDRAW!. The CDRCheck utility aids the user in preparation for opening such files. You can run CDRCheck along side the Windows font installer (or the ATM control panel) or you can print a simple report for future reference.

#### **Installation and Requirements**

The following files are contained in the compressed, self-extracting archive called CDRCHK.EXE:

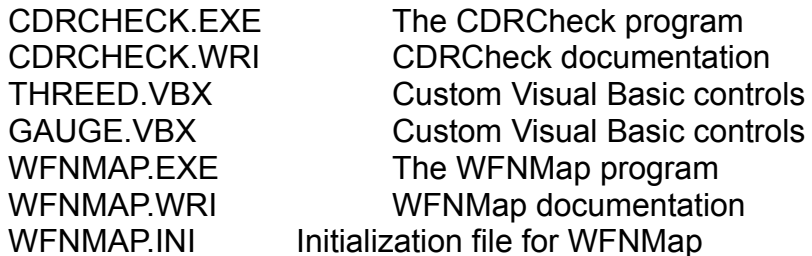

CDRCheck requires that the Visual Basic runtime support files VBRUN200.DLL, GAUGE.VBX and THREED.VBX be either in the same directory as CDRCHECK.EXE, in the Windows System directory, or elsewhere in the path. The VBRUN200.DLL may be downloaded as VBRUN2.ZIP from Library 5 of the MSBASIC forum on CompuServe.

The CDRCheck program itself may be run from anywhere on the system as long as the support files are present. Check the Windows manual if you are not familiar with the procedure for adding a new icon to a Program Manager group.

WFNMap is a second utility that, although it may be used in conjunction with CDRCheck, is not required. It has its own documentation.

## **Using CDRCheck**

CDRCheck may be started by double clicking on its icon in the Program Manager, by double clicking on its filename in the File Manager, or by entering its path and filename in the command line of the Run dialog box. Once it is running, it may be moved about the screen by dragging the title bar and it may be minimized to its iconic state by selecting Minimize from the control menu. When you close CDR Check, the Window coordinates will be saved in a file called CDRCHECK.INI and the program will display at these same coordinates the next time it is run. The last selected directory will also be recorded in the CDRCHECK.INI (which will be saved in the directory from which CDRCHECK.EXE was launched).

The opening screen offers standard controls for selecting drives, directories and files. Once you have located and selected a CDR file, the Get Info button becomes enabled. You may either click on this button or double click on a CDR filename to display the information pertinent to this file.

If the selected CDR file was created by CorelDRAW! 3.0, the listbox will display the font family names and styles required in order to open this file gracefully. The version will be displayed just above the listbox. If more information on the selected file is required, you may hit the More Info button. This will bring up a dialog that displays the file size, the page size, the page orientation, the number of objects, and the thumbnail bitmap. The Print buttons in both of these information screens will compile simple reports on the selected CDR file (with the same information seen on screen) and send it to the device that is designated as the default printer for Windows. You may click on the Cancel button or hit Escape on the keyboard to go back to the main CDRCheck screen.

If the selected CDR file was created by a version of CorelDRAW! prior to 3.0, the listbox will display the filenames of all the required WFN font files and the Check button will become enabled. Selecting the Check button causes CDRCheck to match the WFN font filenames in the listbox against the [Coreldrw20FontMap] section of the DRAW! 3.0 CORELDRW.INI file (if it is installed). If any of these fonts are not entered in the font map, another dialog box will appear with a list of such. This indicates that CorelDRAW! 3.0 will not recognize the fonts and you will be seeing the 'Bad or missing font file' message when you attempt to open the CDR file. The Print button in this dialog box sends the same sort of report to the default printer but only lists the unrecognized WFN files, as seen on screen. You will see one other button, labeled WFNMap, in this dialog box. When this button is pressed, the WFNMAP.EXE file is executed (if it is present). It should reside in the same directory as CDRCHECK.EXE. See the documentation on WFNMap for details on its use.

## **Troubleshooting**

If you find that the information panel in the More Info screen for CorelDRAW! 3.0 files is unreadable, search your hard drives for the file THREED.VBX and check the date and size stamps. The file should be 60,720 bytes in size. If you find files with this name that are 55,904 bytes in size, delete them and make sure the updated file (included with this archive) resides in the Windows SYSTEM directory.

## **Changes since CDR Check 1.0**

- Addition of the More Info button and resulting dialog box for DRAW! 3.0 files
- Multiple weights of the same font name are now recognized
- Window position is remembered across sessions
- The last directory used is remembered across sessions

## **Contacting the author**

If you have any questions on the use of CDRCheck, or if you have noticed certain problems or anomalies with the software please contact the author through one of the following means:

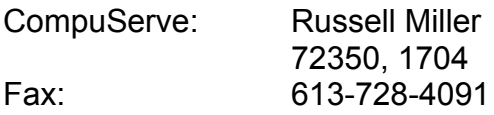

## **The stuff at the end of the document**

CDRCheck is freeware. Please pass it on to anyone who may find it useful.

This software is provided 'as is' without warranty of any kind, express or implied. The author assumes no liability for damages, direct or consequential, which may result from the use or installation of CDRCheck.

CorelDRAW! is a trademark of Corel Corporation. Visual Basic and Windows are trademarks of Microsoft Corporation.

Rus Miller March '93